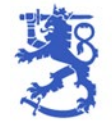

# **OKM:n sähköisen asiointipalvelun usein kysytyt kysymykset**

### **Sisällys**

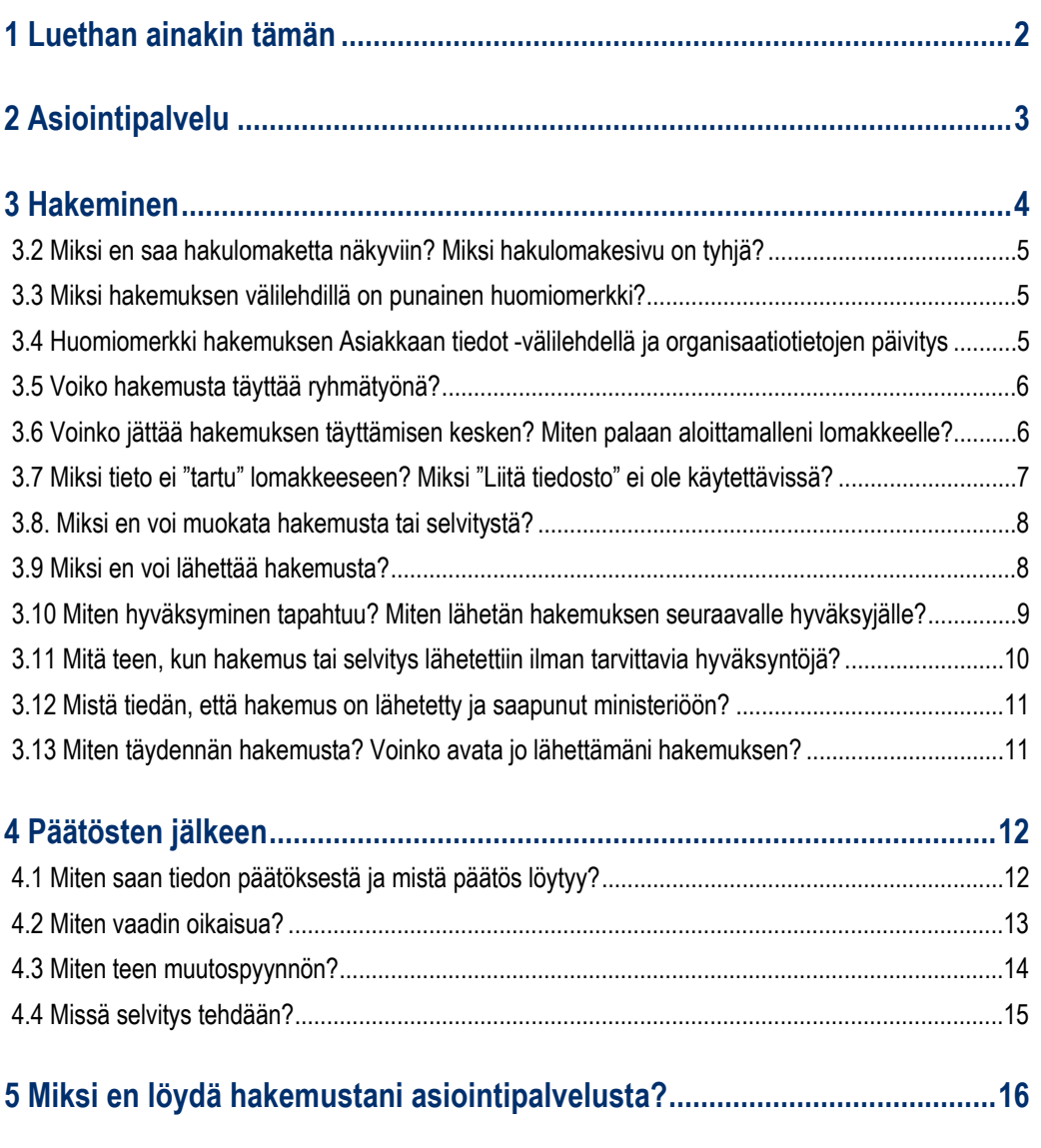

### **[6 Kirjautuminen asiointipalveluun ei onnistu.................................................17](#page-16-0)**

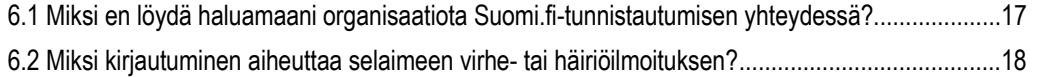

## <span id="page-1-0"></span>**1 Luethan ainakin tämän**

Tässä UKK-ohjeessa on esitetty tiiviisti neuvoja yleisimpiin asiointipalvelua ja siellä toimimista koskeviin kysymyksiin. Kattavampia ohjeita esimerkiksi Suomi.fi-tunnuksista ja asiointipalvelusta löytyy tämän ohjeen linkeistä sekä osoitteesta: [https://okm.fi/asiointipalvelu.](https://okm.fi/asiointipalvelu) Tässä on lueteltu muutamia tärkeimpiä huomioita asiointipalvelun käytöstä:

- Olethan aina yhteydessä osoitteeseen asiointipalvelu.okm@gov.fi, mikäli kaipaat lisätietoa jostakin aiheesta tai et saa ongelmaasi ratkaisua ohjeiden kautta. **Pyri aloittamaan avustuksen hakeminen hyvissä ajoin, jotta mahdolliset ongelmatilanteet saadaan ratkottua ennen hakuajan päättymistä.**
- Muista kirjautua asiointipalveluun aina oikean yhteisön puolesta (sen yhteisön, jolle avustusta on tarkoitus hakea).
- Hakemuksen peruuttaminen ei palauta hakemusta takaisin muokattavaksi, vaan peruuttaa kokonaan hakemuksen käsittelyn. Jo lähetettyä hakemusta ei pysty enää muokkaamaan. Jos hakemusta on tarve täydentää tai korjata, hakemukselle tulee tehdä Täydennys-toimenpide (ks. luku 3.13).
- Hakemus on lähetetty onnistuneesti ministeriöömme vasta sitten, kun "Lähetä"-näppäintä on painettu ja onnistuneen lähetyksen sivu ilmestyy sinulle asiointipalveluun. Kaikki toimenpiteet hakemuksella ennen lähettämistä pitävät hakemuksen Keskeneräinen-tilassa. **Hakemus voidaan hyväksyä ja todeta saapuneeksi vasta "Lähetä"-näppäimen painamisen jälkeen**. **Muista siis aina lähettää avustushakemus (ja muut asiakirjat). Hyväksyntä asiointipalvelussa on allekirjoitus, ei lähetys.**
- Älä käytä asiointipalvelua niin, että yhteisöstänne on kirjautuneena asiointipalveluun samana aikaisesti useampi henkilö. Esimerkiksi hakemukseen täytettyjen tietojen tallentuminen voi epäonnistua, jos hakemusta muokkaa yhtä aikaa useampi henkilö.
- Jos tarkoituksesi on hyväksyä ja lähettää asiointipalvelussa hakemus, selvitys ym. asiakirja, varmistathan, että sinulla on käytössäsi oikea Suomi.fi-valtuusasia ("Valtionavustusten hakeminen" tai "Valtionavustusten hakeminen ja tietojen hallinnointi"). Voit tarkistaa oman valtuusasiasi kirjautumalla asiointipalveluun ja tarkistamalla omat tietosi painikkeen "Kirjaudu ulos" alta. Valtuusasialla "Valtionavustusten hakemisen valmistelu" voit vain täyttää ja tallentaa esimerkiksi hakemuksia tai selvityksiä.

## <span id="page-2-0"></span>**2 Asiointipalvelu**

Tältä näyttää asiointipalvelun etusivu "Avoimet haut":

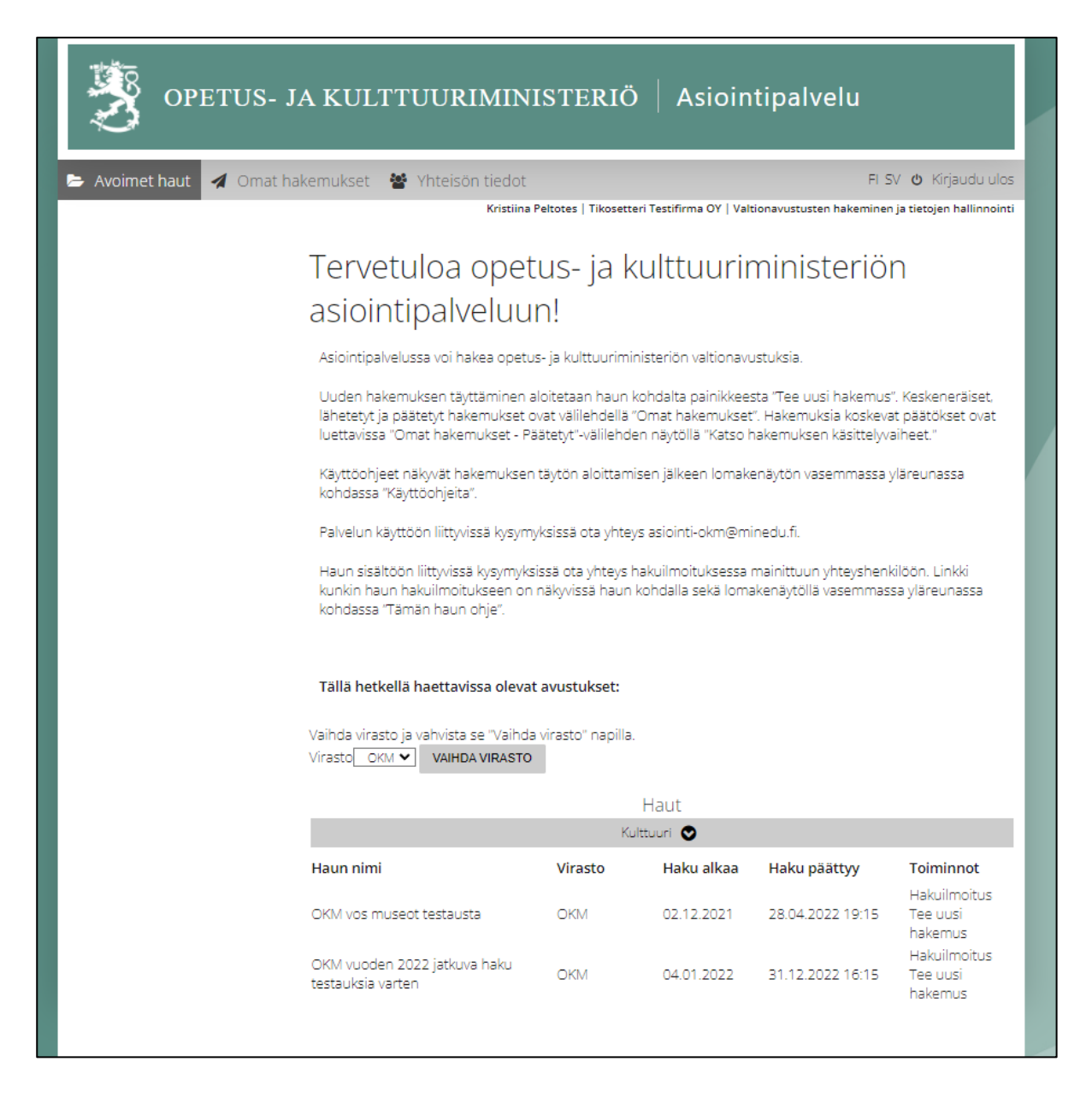

Harmaan yläpalkin oikeassa laidassa on mahdollista vaihtaa asiointikieli ja kirjautua ulos palvelusta. Välittömästi yläpalkin alla näkyy se valtuusasia, joka kirjautujalle on myönnetty Suomi.fi-valtuuspalvelun kautta.

Valtuusasialla "Valtionavustusten hakeminen ja tietojen hallinnointi" toimiva hakija näkee yläpalkissa kolme otsikkoa. Muilla valtuusasioilla ("Valtionavustusten hakemisen valmistelu" tai "Valtionavustusten hakeminen") Yhteisön tiedot -sivu ei ole näkyvissä.

- Avoimet haut (Palvelun etusivu)
- Omat hakemukset (Sivu, jolta keskeneräiset, lähetetyt ja päätöksen saaneet hakemukset löytyvät)
- Yhteisön tiedot (Sivu, jossa hallinnoidaan organisaation asiakasrekisteriin tallennettuja tietoja)

Avoimet haut listautuvat etusivulle aihealoittain. Listautuvat avoimet haut saa esiin klikkaamalla aihealueiden otsikkoja.

## <span id="page-3-0"></span>**3 Hakeminen**

Linkit hakulomakkeille löytyvät asiointipalvelu etusivulta "Avoimet haut". Lomake aukeaa linkistä "Tee uusi hakemus". Kun hakuaika päättyy, poistuu rivi etusivun listalta.

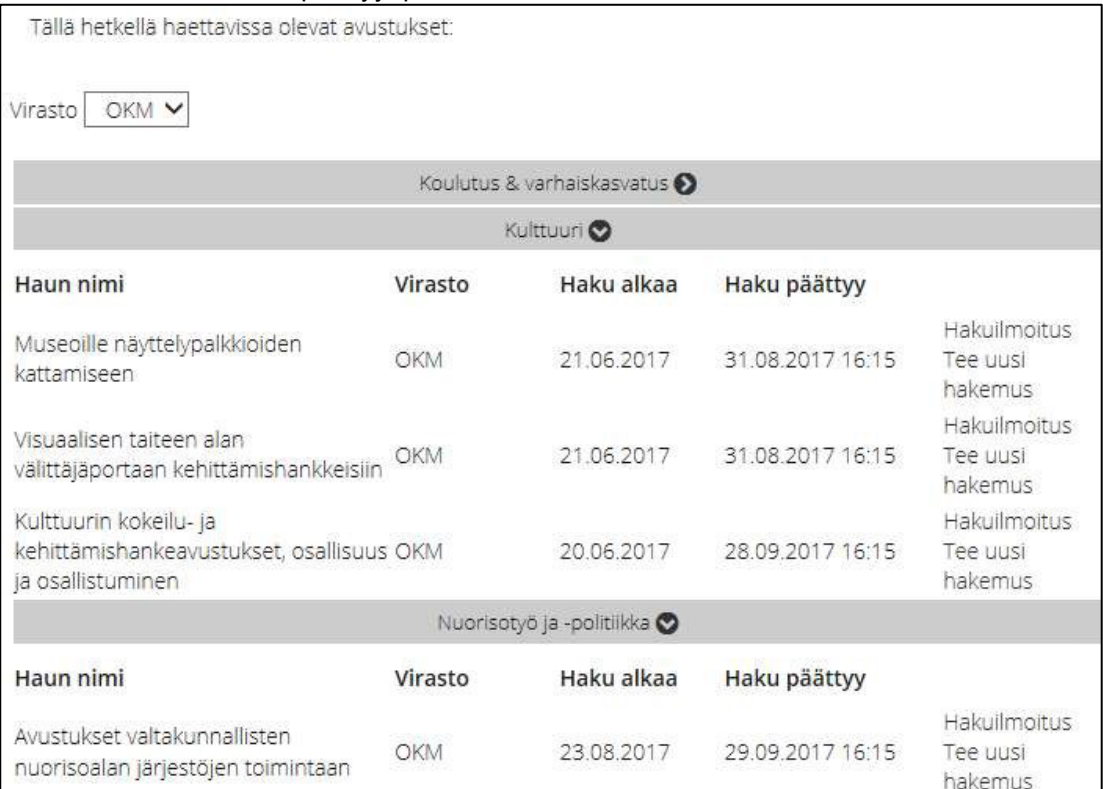

### <span id="page-4-0"></span>**3.2 Miksi en saa hakulomaketta näkyviin? Miksi hakulomakesivu on tyhjä?**

Kun hakulomakkeen avaa "Tee uusi hakemus" -linkistä, on ensin valittava kieli, jolla hakemus halutaan tehdä. Oletuksena on kieli, jolla asiakas on kirjautunut asiointipalveluun. Kun kieli on valittu, paina "Valitse" painiketta. Tämän jälkeen hakulomake avautuu.

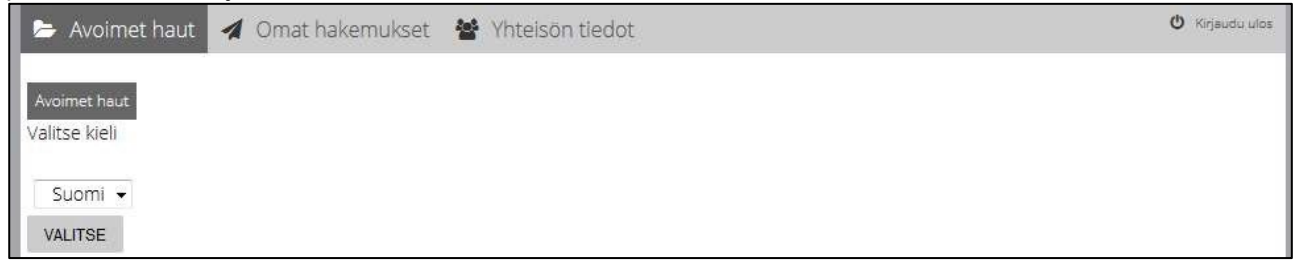

### <span id="page-4-1"></span>**3.3 Miksi hakemuksen välilehdillä on punainen huomiomerkki?**

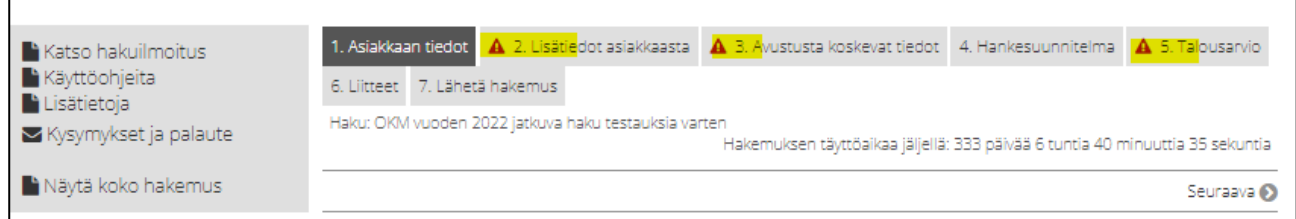

Punaiset huomiomerkit kertovat, että lomakkeella on antamatta jotain pakolliseksi merkittyä tietoa. Hakemusta ei voi lähettää ennen kuin kaikki merkit on hoidettu pois kysymyksiin vastaamalla tai virheet korjaamalla. Virhe voi olla esimerkiksi tekstiä numerokentässä tai täyttämättömiä kenttiä.

Jos olet mielestäsi täyttänyt lomakkeen välilehden kaikki pakolliset kentät oikein, mutta sivu näyttää silti sisältävän huomiomerkin, lisää esimerkiksi numeraalisia tietoja vaativiin pakollisiin kenttiin "0" sen sijaan, että jätät kentän tyhjäksi.

### <span id="page-4-2"></span>**3.4 Huomiomerkki hakemuksen Asiakkaan tiedot välilehdellä ja organisaatiotietojen päivitys**

Jos hakemuksen "Asiakkaan tiedot" -välilehden kohdalla näkyy punainen huomiomerkki, organisaatiosi tiedoista puuttuu jotain oleellista. Sinun tulee olla yhteydessä OKM-kirjaamoon [\(kirjaamo.okm@gov.fi\)](mailto:kirjaamo.okm@gov.fi), mikäli haluat muuttaa seuraavia tietoja:

- Y-tunnus
- Nimi

Jos rivi "Kotipaikka" on tyhjä, pyydä kirjaamoamme tallentamaan oikea tieto asiakasrekisteriin. Kun olet saanut tiedon siitä, että tieto on muutettu, kirjaudu asiointipalveluun uudestaan.

Muita tietokenttiä pystyy muokkaamaan asiointipalvelun sivulla "Yhteisön tiedot" se organisaation toimija, jolle on myönnetty Suomi.fi-palvelun kautta valtuusasia "Valtionavustusten hakeminen ja tietojen hallinnointi". Tarvittaessa kaikkia asiakkaan tietoja voidaan päivittää myös kirjaamossamme. Jatka hakemuksen täyttämistä, kun yhteisönne tiedot on päivitetty.

Avoimet haut | 4 Omat hakemukset | Matheisön tiedot

**Kristiina Pelto** 

### <span id="page-5-0"></span>**3.5 Voiko hakemusta täyttää ryhmätyönä?**

Hakemusta voi täyttää samanaikaisesti vain yksi henkilö. Mikäli hakemuksen täyttöön osallistuu useita henkilöitä, tulee heidän kirjautua asiointipalveluun vuorotellen ja täyttää oma osuutensa ennen kuin seuraava voi jatkaa.

### <span id="page-5-1"></span>**3.6 Voinko jättää hakemuksen täyttämisen kesken? Miten palaan aloittamalleni lomakkeelle?**

Kaikki aloitetut ja tallennetut hakemukset löytyvät "Omat hakemukset" -sivun "Keskeneräiset"-välilehdeltä. Näytöllä yksi rivi vastaa yhtä hakemusta. Hakemuksen välilehtien ylä- ja alareunoissa näkyvät painikkeet "Tallenna" ja "Tallenna ja seuraava". Ennen lomakkeen väliaikaista sulkemista ja asioinnista uloskirjautumista kannattaa välilehdille kirjoitettu tieto tallentaa.

Asiointipalvelu kirjaa toimijan automaattisesti ulos 30 minuutin toimettomuuden jälkeen (= aikakatkaisu, joka johtuu siitä, että toimija ei ole klikannut 30 minuutin aikana "Tallenna" tai "Tallenna ja seuraava" näppäimiä). Aikakatkaisun seurauksena aiemmin täytettyjä tietoja ei välttämättä tallennu lomakkeelle. Aikakatkaisusta tulee toimijalle ilmoitus 5 minuuttia ennen aikakatkaisua.

Kun hakuaikaa on vielä jäljellä, näkyy rivin lopussa linkki "Muokkaa", jota klikkaamalla pääsee jatkamaan hakemuksen täyttämistä. Kun hakuaika päättyy, muuttuu linkki muotoon "Selaa", jota klikkaamalla pääsee selaamaan hakemuslomaketta sellaisena kuin se hakuajan päättyessä oli.

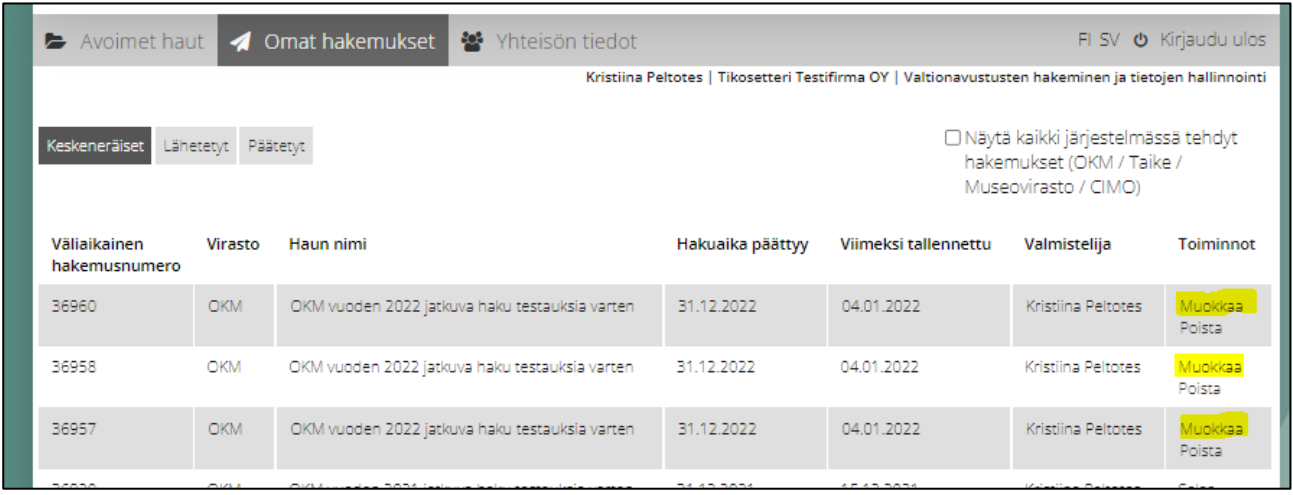

### <span id="page-6-0"></span>**3.7 Miksi tieto ei "tartu" lomakkeeseen? Miksi "Liitä tiedosto" ei ole käytettävissä?**

Joskus asiointipalvelussa voi ilmetä tilanne, jossa lomakkeelle syötetty tieto ei "tartu" eli ei tallennu haluttuun kenttään. On myös mahdollista, että "Liitteet"-välilehdellä ei liitetietojen kohdalla näy "Liitä tiedosto" -toiminnallisuuden +-merkkiä.

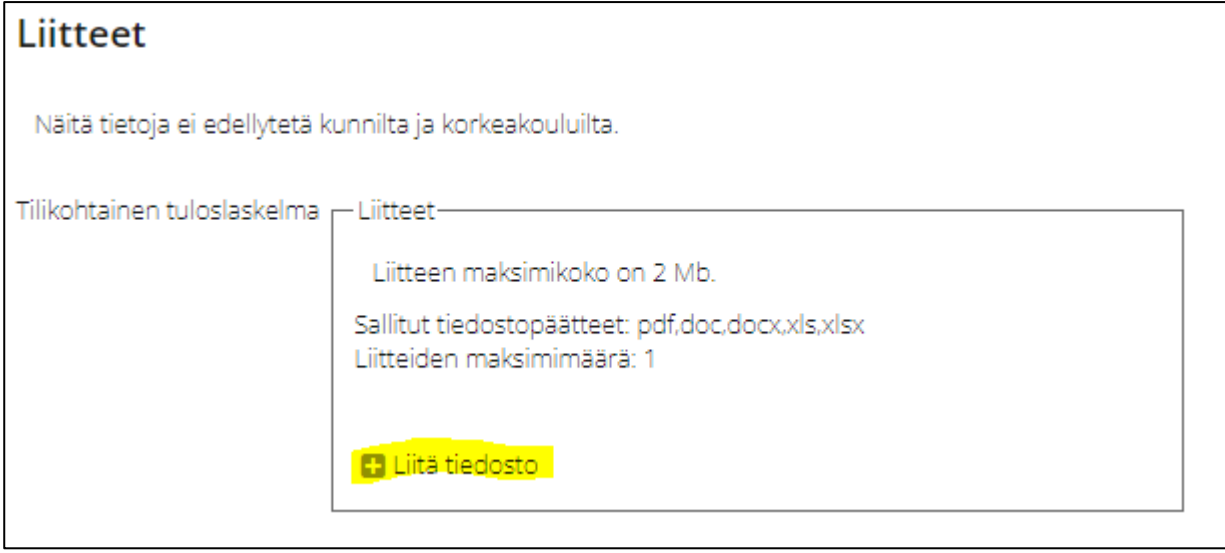

Nämä ongelmat saattavat johtua käyttämästäsi internet-selaimesta (ongelmana useimmiten Internet Explorer -selaimen eri versiot). Lomakkeen täyttäjän tulisi kokeilla toista selainta (esimerkiksi Google Chrome). Asiointipalvelu tukee seuraavia selaimia: Internet Explorer (versio 11), Mozilla Firefox (versio 52 tai uudempi), Mac Safari (versio 10 tai uudempi), Google Chrome (versio 70 tai uudempi).

Liitteitä ei voi myöskään lisätä tilanteissa, joissa hakemus tai selvitys on **lukittuna** (ks. luku 3.8).

### <span id="page-7-0"></span>**3.8. Miksi en voi muokata hakemusta tai selvitystä?**

Jos hakemuksen muokkaaminen "Muokkaa"-linkin painamisen jälkeen ei onnistu, voi hakemus olla lukittuna pois muokkaustilasta. Hakemuksen saa palautettua muokkaustilaan "Lähetä hakemus" -välilehden "PALAUTA MUOKATTAVAKSI" -toiminnolla.

Huomaathan, että muokattavaksi palauttaminen poistaa lomakkeen hyväksynnät (allekirjoitukset), joten lomake täytyy hyväksyä uudestaan. Hakemuksen, selvityksen tai muun asiakirjan hyväksyntä lukitsee aina lomakkeen pois muokkaustilasta.

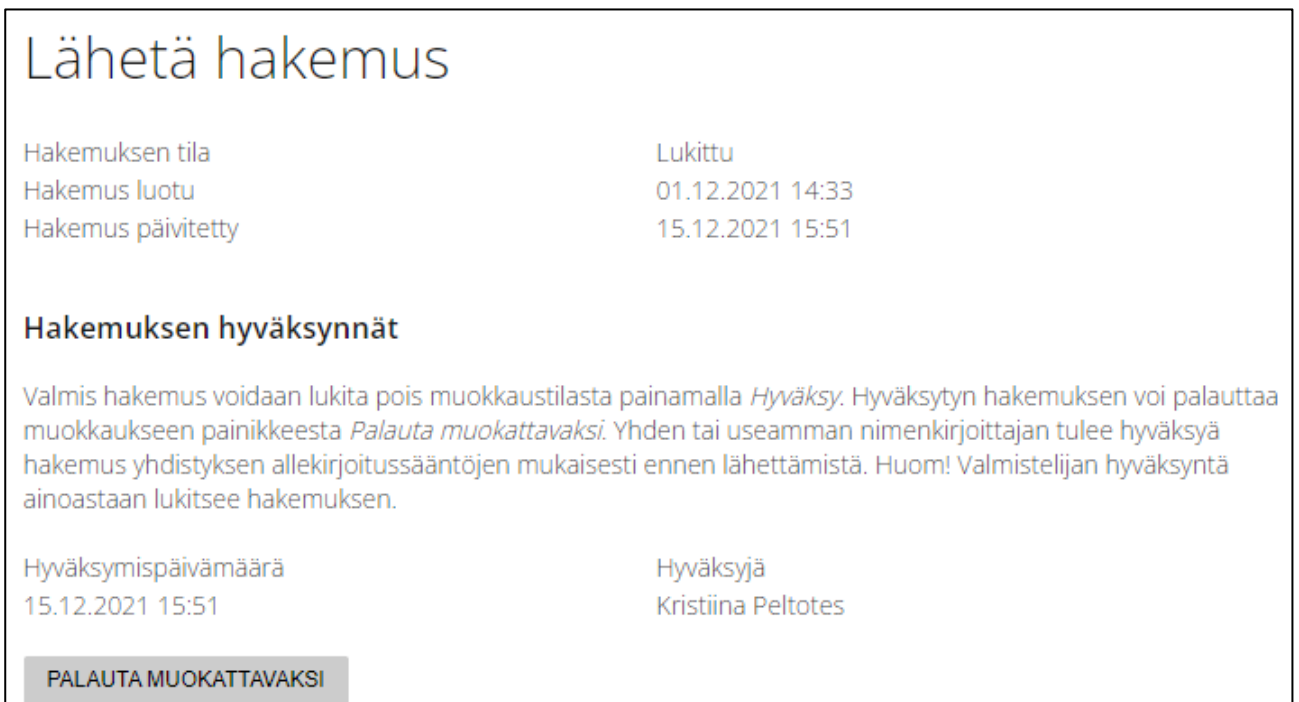

Sama toiminto löytyy selvitysten osalta "Lähetä selvitys" -välilehdeltä.

### <span id="page-7-1"></span>**3.9 Miksi en voi lähettää hakemusta?**

Tähän on tyypillisesti useita syitä:

- Hakemuksella on edelleen punaisia huomiomerkkejä (ks. luku 3.3)
- Hakemuksen viimeisellä välilehdellä olevia ehtoja ei ole hyväksytty
- Hakemusta ei ole vielä hyväksytty

• Lähettäjänä on toimija, jolle on myönnetty Suomi.fi-valtuusasia "Valtioavustusten hakemisen valmistelu". Oman valtuusasian voi tarkistaa "Kirjaudu ulos" -näppäimen alapuolelta. Hakemuksia ja muita asiakirjoja voi hyväksyä ja lähettää vain valtuusasioille "Valtionavustusten hakeminen" ja "Valtionavustusten hakeminen ja tietojen hallinnointi".

FI SV  $\bullet$  Kirjaudu ulos tiedot Kristiina Peltotes | Tikosetteri Testifirma OY | Valtionavustusten hakeminen ja tietojen hallinnointi

Ennen hakemuksen lähettämistä, lähettäjän on hyväksyttävä ehtokohdat "Annan suostumukseni hakemusta koskevien päätösten sähköiseen tiedoksiantoon" ja "Hakemus on hyväksytty yhteisön allekirjoitussääntöjen mukaisesti". Jos yhteisönne allekirjoitusääntöjen mukaisesti esimerkiksi hakemukselle tarvitaan useampi hyväksyntä, ks. luku 3.10.

Kun hakemuksen voi lähettää, "Lähetä hakemus" -painike on aktiivinen.

Myös muiden hyväksyntää vaativien asiakirjojen osalta tulee huomioida ennen lähetystä se, että toimijalle on myönnetty oikea Suomi.fi-valtuusasia.

### <span id="page-8-0"></span>**3.10 Miten hyväksyminen tapahtuu? Miten lähetän hakemuksen seuraavalle hyväksyjälle?**

Hakemuksen viimeinen sivu on aina "Lähetä hakemus". Toimijan tulee klikata painiketta "Hyväksy", aktivoida ehtolaatikot "Annan suostumukseni hakemusta koskevien päätösten sähköiseen tiedonantoon" sekä "Hakemus on hyväksytty yhteisön allekirjoitussääntöjen mukaisesti" ja klikata sitten painiketta "Lähetä hakemus". Tässä näkyy tilanne, jossa hyväksyntää (allekirjoitusta) ei ole vielä tehty:

#### Hakemuksen hyväksynnät

Valmis hakemus voidaan lukita pois muokkaustilasta painamalla Hyväksy. Hyväksytyn hakemuksen voi palauttaa muokkaukseen painikkeesta Palauta muokattavaksi. Yhden tai useamman nimenkirjoittajan tulee hyväksyä hakemus yhdistyksen allekirjoitussääntöjen mukaisesti ennen lähettämistä. Huom! Valmistelijan hyväksyntä ainoastaan lukitsee hakemuksen.

□ Annan suostumukseni hakemusta koskevien päätösten sähköiseen tiedoksiantoon. Hakemus on hyväksytty yhteisön allekirjoitussääntöjen mukaisesti.

Lähetä hakemus

Mikäli hyväksyntöjä tarvitaan useampi: **Ensimmäinen hyväksyjä** käy klikkaamassa vain painiketta "Hyväksy". Sen jälkeen hän kirjautuu ulos asiointipalvelusta ja viestii toiselle hyväksyjälle, että hakemus odottaa toista hyväksyntää sekä lähettämistä. **Toinen hyväksyjä** kirjautuu asiointipalveluun ("Yhteisön puolesta asiointi"), avaa hakemuksen "Omat hakemukset" -sivun "Keskeneräiset"-välilehdeltä, klikkaa painiketta "Hyväksy" ja aktivoi tarvittavat ehtolaatikot. Tämän jälkeen toimijan tulee vielä klikata painiketta "Lähetä hakemus".

Prosessin voi tarvittaessa toistaa vaadittavia hyväksyntöjä vastaavan määrän.

| Avoimet haut                                               | ▲ Omat hakemukset<br><sub>N</sub> Yhteisön tiedot                                                                                                    |                   |                  | O Kirjaudu ulos               |  |
|------------------------------------------------------------|----------------------------------------------------------------------------------------------------|-------------------|------------------|-------------------------------|--|
|                                                            |                                                                                                    |                   |                  | Testi paakayttaja Pääkäyttäjä |  |
| ■ Kysymykset ja palaute<br>Näytä koko hakemus              | 1. Asiakkaan tiedot 2. Avustusta koskevat tiedot 3. Lisätiedot asiakkaasta 4. Toimintasuunnitelma 5. Talousarvio                                                                                                    |                   |                  |                               |  |
|                                                            | 6. Liitteet 7. Lähetä hakemus                                                                                                    |                   |                  |                               |  |
|                                                            | Haku: Yleisavustus<br>Hakemuksen täyttöaikaa jäljellä: 7 päivää 22 tuntia 55 minuuttia                                                                                                    |                   |                  |                               |  |
|                                                            | Hakemuksen tila                                                                                                    | Lukittu           |                  |                               |  |
|                                                            | Hakemus luotu                                                                                                    |                   | 17.08.2016 15:00 |                               |  |
|                                                            | Hakemus päivitetty                                                                                                    | 17.08.2016 15:34  |                  |                               |  |
|                                                            | Valmis hakemus voidaan lukita pois muokkaustilasta painamalla Hyväksy. Hyväksytyn hakemuksen voi<br>palauttaa muokkaukseen painikkeesta Palauta muokattavaksi. Yhden tai useamman nimenkirjoittajan tulee<br>hyväksyä hakemus yhdistyksen allekirjoitussääntöjen mukaisesti ennen lähettämistä. Huom! Valmistelijan<br>hyväksyntä pelkästään lukitsee hakemuksen. |                   |                  |                               |  |
|                                                            | 17.08.2016 17:19                                                                                                    | Testi paakayttaja |                  |                               |  |
|                                                            | PALAUTA MUOKATTAVAKSI                                                                                                    |                   |                  |                               |  |
| Lähettäjä vastaa, että hakemus                             | Z Annan suostumukseni hakemusta koskevien päätösten sähköiseen tiedoksiantoon.<br>Hakemus on hyväksytty yhteisön allekirjoitussääntöjen mukaisesti                                                                                                    |                   |                  |                               |  |
| on hyväksytty yhteisön<br>allkirjoitussääntöjen mukaisesti | <b>LÂHETĂ HAKEMUS</b>                                                                                                    |                   |                  |                               |  |

Tältä näyttää hakemuksen viimeinen sivu, kun hakemuksen lähettäminen on mahdollista:

### <span id="page-9-0"></span>**3.11 Mitä teen, kun hakemus tai selvitys lähetettiin ilman tarvittavia hyväksyntöjä?**

Jos olet lähettänyt hakemuksen ilman yhteisönne allekirjoitussääntöjen mukaisia hyväksyntöjä, toimi seuraavasti: Tee hakemukseen täydennys asiointipalvelun kautta. Täydennyksen voi tehdä haun täydennysajan puitteissa menemällä "Omat hakemukset" -sivun "Lähetetyt"-välilehdelle ja valitsemalla "Toiminnot"-palkista "Täydennä". Liitä täydennykseen mukaan tiedosto, jossa tarvittavat allekirjoitukset ovat tehty manuaalisesti täydellisinä. Tiedosto voi olla esimerkiksi sivu lähetetystä hakemuksesta tai valtakirja, jossa näkyy hakemuksen asiatunniste (diaarinumero).

Asiointipalvelussa lähetetyn hakemuksen saa avattua pdf-muodossa "Näytä koko hakemus" -toiminnosta.

Selvityksen kohdalla voit tehdä täydennyksen menemällä "Omat hakemukset"-sivun "Päätetyt"-välilehdelle ja valitsemalla "Toiminnot"-palkista kohdan "Siirry asian tietoihin". Näkymässä selvityksen täydennysmahdollisuus näkyy sinisenä linkkinä.

### <span id="page-10-0"></span>**3.12 Mistä tiedän, että hakemus on lähetetty ja saapunut ministeriöön?**

Hakemuksen lähettämisen jälkeen ruudulle ilmestyy viesti:

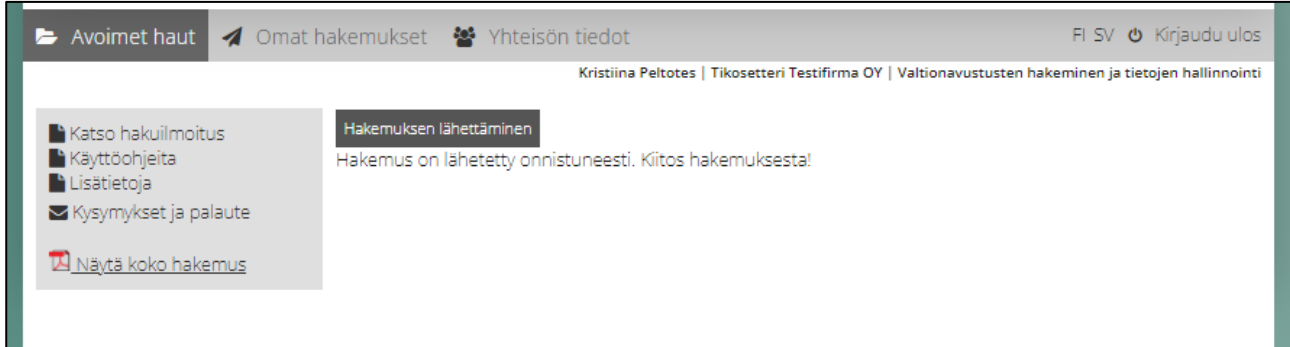

Lisäksi hakemuksen yhteyshenkilön sähköpostiin tulee kuittaus hakemuksen saapumisesta.

Lähetetty hakemus löytyy "Omat hakemukset" -sivun "Lähetetyt"-välilehdeltä. Hakemus saa diaarinumeron, kun asiakirja on arkistoitunut asianhallintajärjestelmään. Diaarinumeron muodostuu mahdollisesti pienellä viiveellä, mikäli hakemus on lähetetty osana viimeisen hakupäivän ruuhkaa.

**Huomaathan, että hakemus (tai muu asiakirja) on lähetetty vasta, kun "Lähetä"-näppäintä on painettu. Mikäli "Lähetä"-näppäintä ei ole painettu, hakemuksen tila on keskeneräinen.**

### <span id="page-10-1"></span>**3.13 Miten täydennän hakemusta? Voinko avata jo lähettämäni hakemuksen?**

Hakemukseen voi tehdä täydennyksen heti sen jälkeen, kun hakemus on lähetetty, ja sille on muodostunut diaarinumero. Täydennysaika päättyy yleensä kaksi viikkoa hakuajan päättymisen jälkeen. Hakemusta täydennetään avaamalla siihen tarkoitettu lyhyt lomake. Lomakkeella voi antaa tekstiä ja siihen voi liittää viisi liitettä. Käytä täydennystä, mikäli haluat esim. korjata tai täydentää hakemuksen tietoja. **Lähetettyä hakemusta itsessään ei voi enää palauttaa muokattavaksi lähettämisen jälkeen. "Peruuta"-toiminto keskeyttää koko hakemuksen käsittelyn, ei palauta sitä muokattavaksi.**

Täydentämistä hakuajan puitteissa ei ole rajattu yhteen kertaan.

Kun täydentäminen on mahdollista, löytyy "Omat hakemukset" -sivun "Lähetetyt"-välilehdeltä hakemuksen riviltä linkki "Täydennä".

Voit avata lähettämäsi hakemuksen tarkastelua varten menemällä "Omat hakemukset" -sivun "Lähetetyt" välilehdelle ja valitsemalla "Toiminnot"-palkista kohdan "Selaa".

## <span id="page-11-0"></span>**4 Päätösten jälkeen**

### <span id="page-11-1"></span>**4.1 Miten saan tiedon päätöksestä ja mistä päätös löytyy?**

Tieto saapuneesta ja asiointipalvelussa luettavissa olevasta päätöksestä lähtee hakijalle sähköpostilla. Sähköposti lähetetään hakemuksen yhteyshenkilön ja yhteisön viralliseen sähköpostiosoitteeseen.

Päätös löytyy "Omat hakemukset" -sivun "Päätetyt"-välilehdeltä. Klikkaa oikean asian kohdalla "Toiminnot" sarakkeesta kohtaa "Siirry asian tietoihin":T.

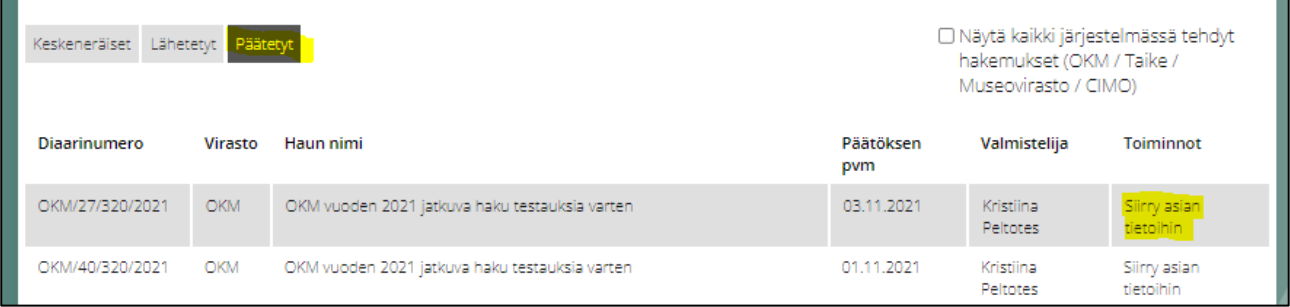

Päätös näkyy otsikon "Asian asiakirjat" alla. Tälle sivulle kertyvät myös kyseisen hakemuksen käsittelystä syntyneiden asiakirjojen kopiot. Aikanaan myös lähetetty selvitys löytyy täältä:

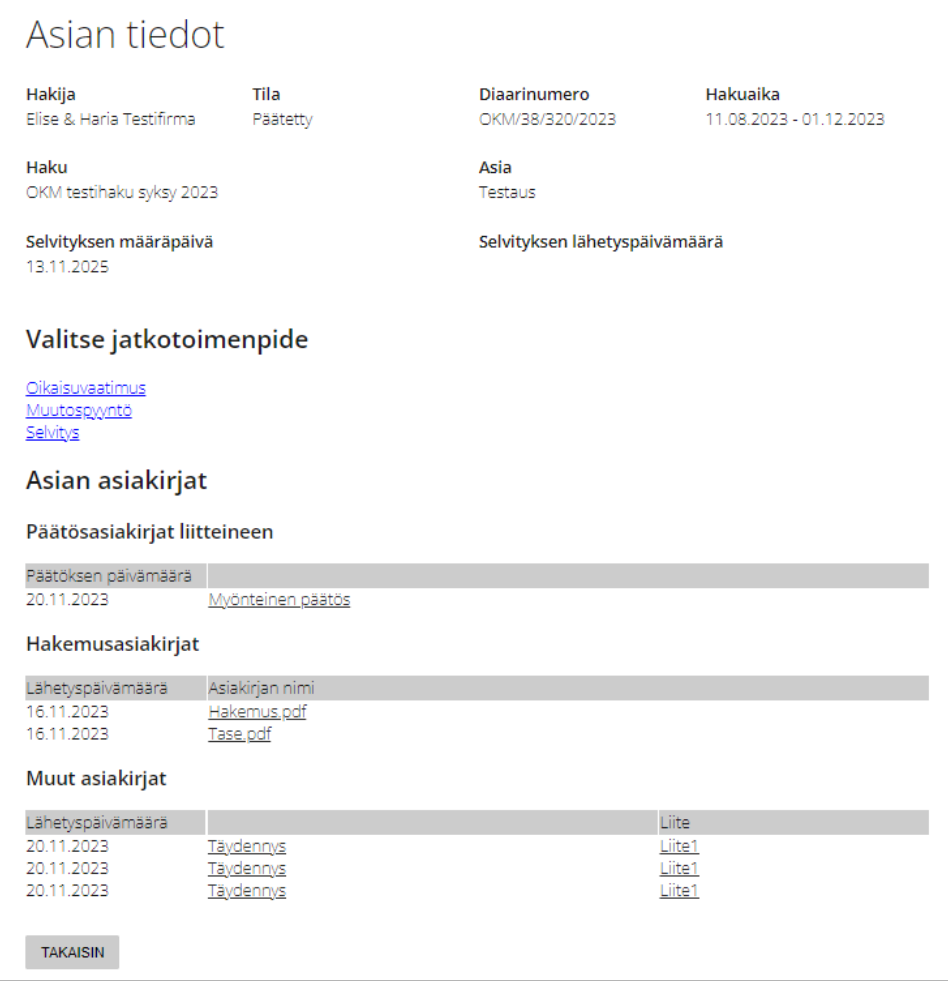

### <span id="page-12-0"></span>**4.2 Miten vaadin oikaisua?**

Oikaisuvaatimuksen linkki näkyy päätettyjen hakemusten "Hakemuksen käsittelyvaiheet" -valikon alla. Ennen kuin täytät oikaisuvaatimuksen, sinua pyydetään tarkistamaan, onko oikaisuvaatimuksen teolle vielä aikaa:

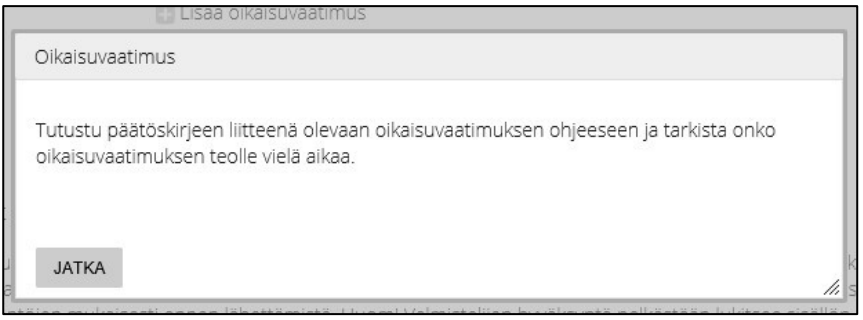

Jos klikkaat "Jatka", aukeaa oikaisuvaatimuksen lomake. Tähän liitetään oikaisuvaatimus ja sen liitteet. Oikaisuvaatimus tulee hyväksyä kuten hakemus ennen lähettämistä.

### <span id="page-13-0"></span>**4.3 Miten teen muutospyynnön?**

Mikäli saamanne päätös on ollut myönteinen, näkyy päätetyn asianne Asian tiedot-sivulla mahdollisuus erilaisiin jatkotoimenpiteisiin. Valitse jatkotoimenpiteeksi "Muutospyyntö". Voit tehdä seuraavat muutospyynnöt:

- Avustuksen keskeyttäminen
- Avustuksen peruuttaminen
- Käyttöajan ja/tai selvitysajan muutos
- Käyttötarkoituksen muutos

Muutostyyppi valitaan pudotusvalikosta, ja se kuvaillaan sekä perustellaan. Pyyntöön voi lisätä liitteitä.

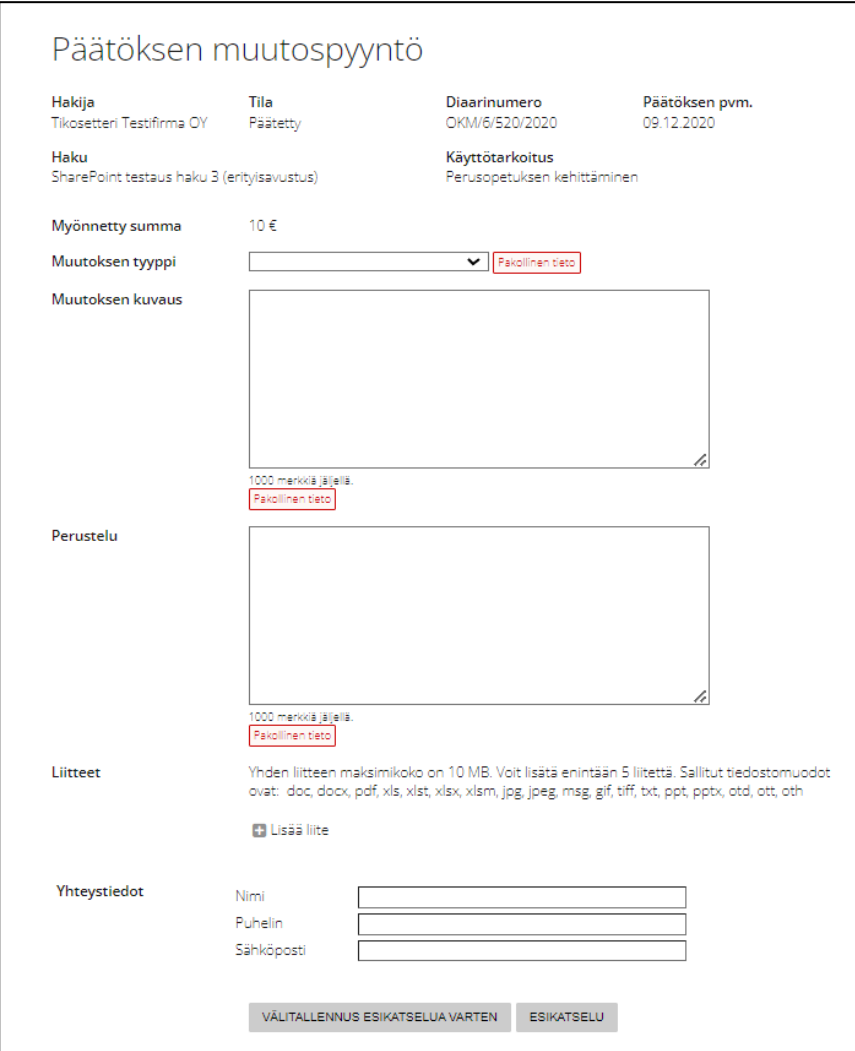

Ennen pyynnön lähettämistä pyynnön voi tallentaa esikatselua varten ja jatkaa sitten muokkausta. Kun pyynnön sisältö on valmis, pyynnölle tehdään hyväksyntä samaan tapaan kuin esim. hakemuksissa.

## <span id="page-14-0"></span>**4.4 Missä selvitys tehdään?**

Asiointipalvelussa haettu, myönteisen päätöksen saanut avustus, selvitetään asiointipalvelussa. Selvitys on kuin hakemus: siinä on välilehtiä, useita kysymyksiä ja pakollisia tietoja. Selvitykseen liitetään mukaan pakolliset liitteet. Selvitys hyväksytään samaan tapaan kuin hakemus. Selvityksen täydentäminen hakemuksen tapaan on mahdollista.

Selvitys-linkki löytyy menemällä asiointipalveluun kirjautumisen jälkeen "Omat hakemukset" -sivun "Päätetyt"-välilehdelle. Selvitettävän asian kohdalla valitse "Toiminnot"-palkista kohta "Siirry asian tietoihin". Avautuva näkymä näyttää tältä:

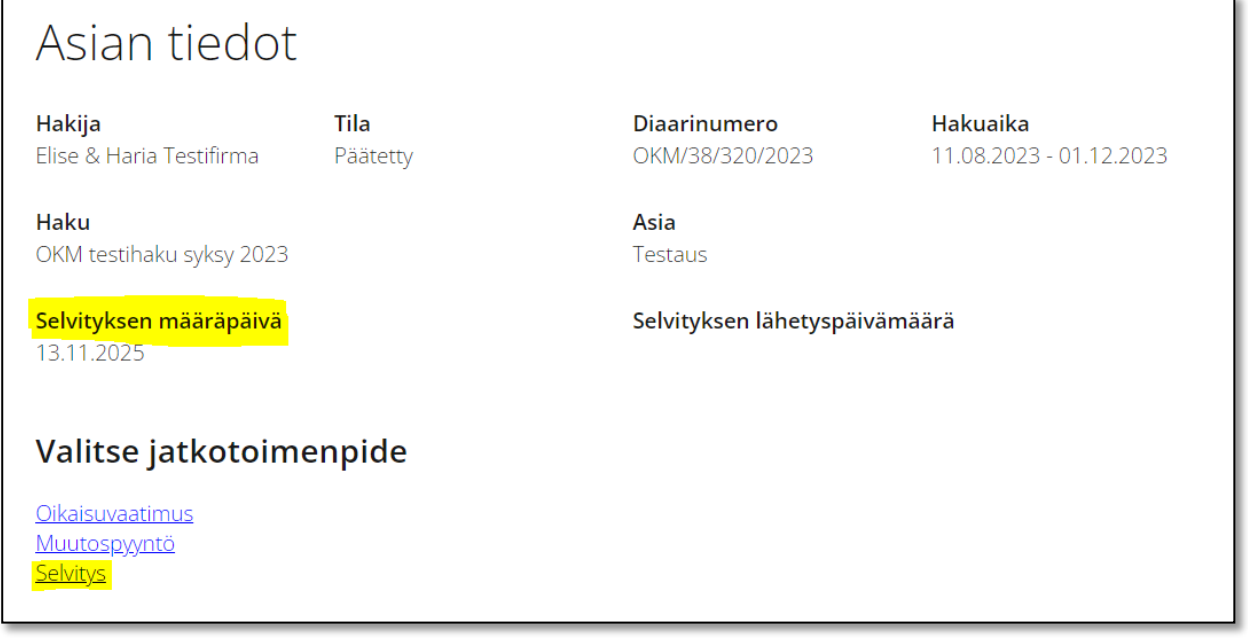

HUOM.! Jos avustushakemustanne ei ole toimitettu sähköisen asiointipalvelumme kautta (vaan kirjeitse tai sähköpostitse OKM-kirjaamoon), selvitys tulee toimittaa ensisijaisesti **sähköpostitse** osoitteeseen [kirjaamo.okm@gov.fi.](mailto:kirjaamo.okm@gov.fi) Huomaathan toimittamisessa:

- Täytettävän selvityslomakkeen (vakiomuotoinen) voi ladata OKM:n Avustukset-sivulta: <https://okm.fi/avustukset>
	- o Joissain avustushauissa käytetään räätälöityä selvityslomaketta, joten ennen lomakkeen valintaa olethan yhteydessä avustushakusi yhteyshenkilöön (löytyy hakuilmoituksesta tai päätösasiakirjasta).
- Yksittäisen viestin maksimikoko on 10 MB.
	- o Voit toimittaa esim. selvityksen liitteitä useammassa viestissä. Numeroithan viestit.
	- o Älä pilko yksittäisiä tiedostoja useampaan osaan.
- o Jos toimituskoon kanssa on ongelmia, olethan yhteydessä: [kirjaamo.okm@gov.fi.](mailto:kirjaamo.okm@gov.fi)
- Suosi tiedostomuotoja pdf tai doc(x).
- Tuo viestissäsi esiin selvitettävän avustusasian diaarinumero.
- Tieto vaadittavista selvityksen liitteistä näkyy hakuilmoituksessa ja/tai päätösasiakirjan liitteissä.

Jos selvityksen lähettäminen sähköpostitse ei onnistu, voit toimittaa selvityksen liitteineen kirjeitse osoitteeseen: OKM Kirjaamo, PL 29, 00023 VALTIONEUVOSTO.

**Huomaathan, että myös seuratukihakemukset (mikäli haettu SuomiSport-järjestelmässä) ovat rekisteröity avustusjärjestelmäämme sähköisen asiointipalvelun ohi**. SuomiSport [\(https://info.suomisport.fi/\)](https://info.suomisport.fi/) on Olympiakomitean ylläpitämä järjestelmä, josta sinne saapuneet hakemukset siirretään päätöksiä varten opetus- ja kulttuuriministeriön avustusjärjestelmään. SuomiSport-järjestelmässä haetut, mutta ministeriössä päätetyt avustusasiat tulee selvittää ensisijaisesti **sähköpostitse** yllä olevan ohjeistuksen mukaisesti.

## <span id="page-15-0"></span>**5 Miksi en löydä hakemustani asiointipalvelusta?**

Varmista ensin, että olet kirjautunut asiointipalveluun oikealla virastolla. Hakemukset ovat virastokohtaisia, joten et näe esimerkiksi OKM:n hakemuksia Museoviraston asiointipalvelussa.

Jos avustusasianne on pantu vireille sähköisen asiointipalvelun ohi (toimitettu OKM-kirjaamoon sähköpostitse tai kirjeitse), avustusasia tai siihen liittyvät asiakirjat eivät näy asiointipalvelussa. Asiointipalvelun ohi avattuihin avustusasioihin saapuu päätös kirjepostina. Avustusasiaa koskevat jatkotoimenpiteet (esim. selvitys tai muutospyyntö) tulee hoitaa OKM-kirjaamon kautta. Lisätietoja hakemuksestasi voit tiedustella avustushaun yhteyshenkilöltä tai osoitteista [kirjaamo.okm@gov.fi](mailto:kirjaamo.okm@gov.fi) ja [asiointipalvelu.okm@gov.fi.](mailto:asiointipalvelu.okm@gov.fi)

## <span id="page-16-0"></span>**6 Kirjautuminen asiointipalveluun ei onnistu**

### <span id="page-16-1"></span>**6.1 Miksi en löydä haluamaani organisaatiota Suomi.fitunnistautumisen yhteydessä?**

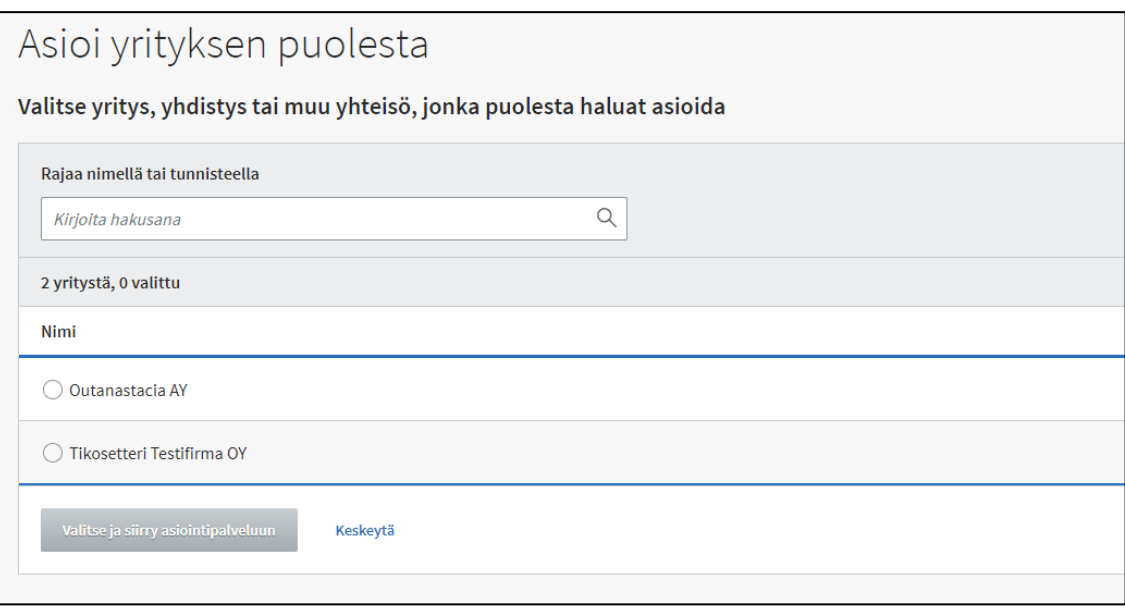

Jos et löydä haluamaasi yhteisöä tunnistautumisen yhteydessä, ongelma johtuu todennäköisesti joko siitä, että sinulle ei ole myönnetty Suomi.fi-valtuuspalvelussa organisaatiosi asiointivaltuutta tai sinulle on myönnetty väärä valtuusasia. Opetus- ja kulttuuriministeriön asiointipalveluun tarvitset sekä asiointivaltuuden että sen mukana jonkin seuraavista valtuusasioista:

- Valtionavustusten hakemisen valmistelu
- Valtionavustusten hakeminen
- Valtionavustusten hakeminen ja tietojen hallinnointi

Jos epäilet, että sinulta puuttuu asiointivaltuus tai käytössäsi on väärä valtuusasia, ole yhteydessä siihen henkilöön yhteisössänne, jolla on käytössään Suomi.fi-valtuuspalvelussa valtuutusoikeus. Kyseinen henkilö voi myöntää asiointivaltuuksia organisaationsa jäsenille. Voit myös käydä tarkistamassa itsellesi myönnetyt oikeudet kirjautumalla Suomi.fi-valtuuspalveluun: [https://www.suomi.fi/valtuudet.](https://www.suomi.fi/valtuudet)

Voit lukea Suomi.fi-valtuuksista tarkemmin OKM:n verkkosivuilta: [https://okm.fi/asiointipalveluun](https://okm.fi/asiointipalveluun-kirjautuminen-ja-valtuudet)[kirjautuminen-ja-valtuudet](https://okm.fi/asiointipalveluun-kirjautuminen-ja-valtuudet)

### <span id="page-17-0"></span>**6.2 Miksi kirjautuminen aiheuttaa selaimeen virhe- tai häiriöilmoituksen?**

Käytä kirjautumiseen aina linkkiä opetus- ja kulttuuriministeriön "Avustukset"-sivulta: [https://okm.fi/avustukset.](https://okm.fi/avustukset)

Jos kirjautuminen tuottaa selaimeesi virheilmoituksen, kokeile toista selainta. Asiointipalvelussa voi esiintyä aika-ajoin käyttökatkoja tai muita häiriötilanteita, joista tiedotetaan asiointipalvelun kirjautumissivulla tai opetus- ja kulttuuriministeriön kotisivuilla. Voit seurata Suomi.fi-palveluun liittyviä häiriöilmoituksia Suomi.fipalvelun häiriötiedotteista:<https://www.suomi.fi/uutiset?p=0>

Häiriötilanteissa voit aina olla yhteydessä osoitteeseen: [asiointipalvelu.okm@gov.fi.](mailto:asiointipalvelu.okm@gov.fi)